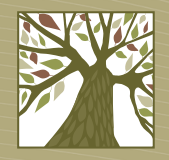

Library2go

# **Ebooks and Audiobooks for Tablets and Smartphones**

**Including iPad, iPhone, iPod Touch, Kindle Fire, Nook HD, Google Nexus, Android phone, and Windows phone**

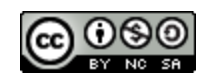

This work by [West Linn Public Library](http://www.westlinnoregon.gov/library) is licensed under a [Creative Commons Attribution-NonCommercial-ShareAlike](http://creativecommons.org/licenses/by-nc-sa/3.0/deed.en_US) [3.0 Unported](http://creativecommons.org/licenses/by-nc-sa/3.0/deed.en_US) [License.](http://creativecommons.org/licenses/by-nc-sa/3.0/deed.en_US)

#### **A Note About Formats**

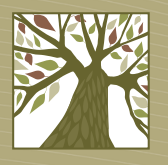

- Library2Go ebooks come in several different formats:
	- Kindle: compatible with Kindle devices and the Kindle app
	- EPUB and PDF: compatible with any device running the OverDrive Media Console app
	- OverDrive READ: compatible with any device that has a mobile web browser
- Library2Go audiobooks come in MP3 and WMA formats, but only MP3s can be downloaded via the OverDrive Media Console app on your tablet.

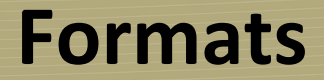

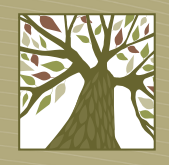

• The chart below shows which apps you need for which formats.

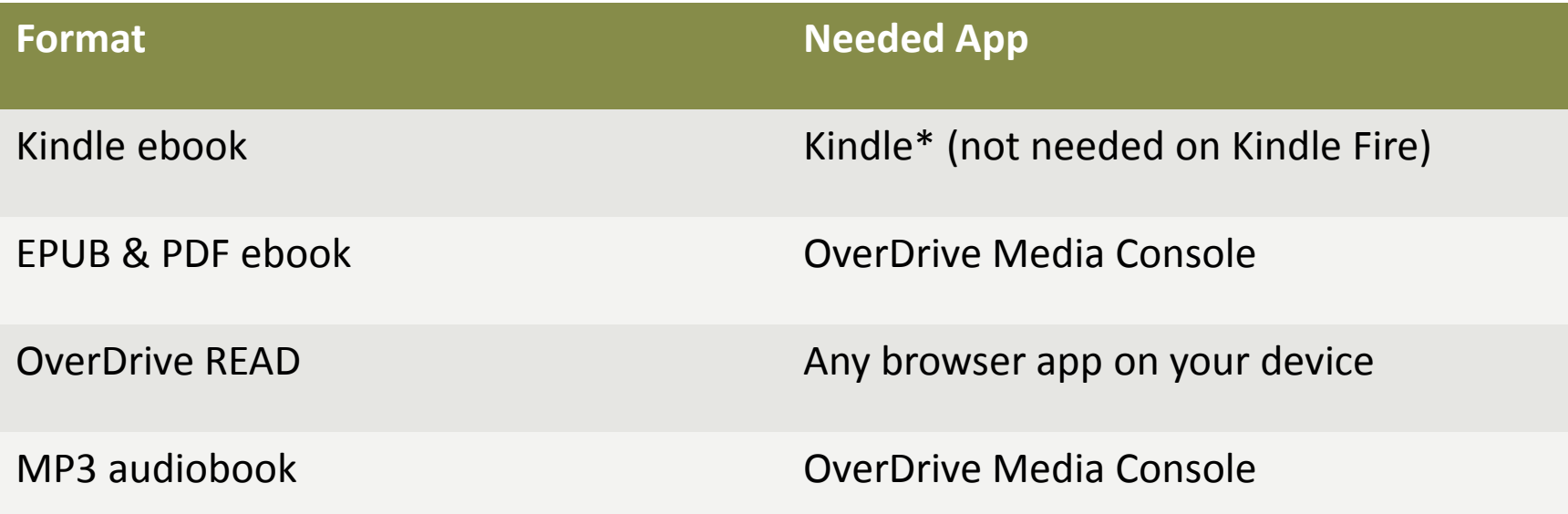

\* Kindle app not available on all devices

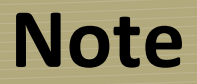

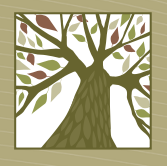

• The screenshots in this tutorial are from an iPad. The procedures outlined here will be the same for other devices but the placement of buttons and overall appearance will vary from device to device.

#### **Install OverDrive Media Console**

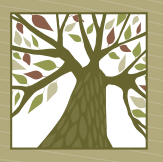

- Open the App Store on your device and search for OverDrive Media Console.
- Click the **Free** button, then click **Install App**.

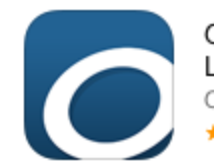

OverDrive Media Console -Library eBooks and Audiobo... OverDrive, Inc.

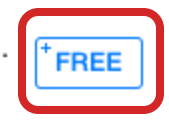

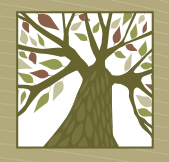

- You will need to do a one-time Adobe authorization.
- Some devices may prompt you to authorize with your Adobe ID when you open OverDrive the first time. If you already have an Adobe ID click **Sign In**. If you need to register for one (it's free) click **Register at Adobe.com**.

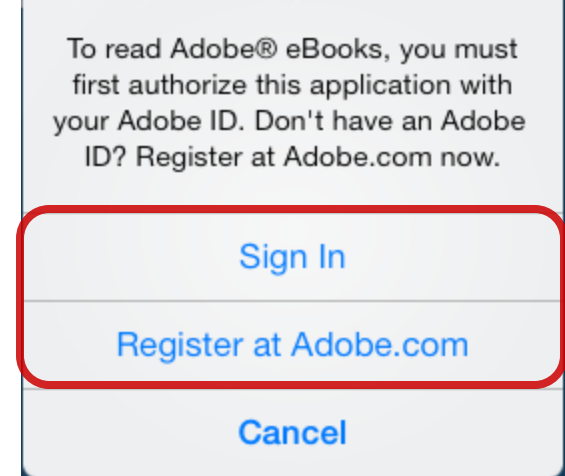

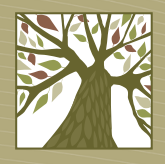

• If you were not prompted to authorize with your Adobe ID tap on the **Settings** button.

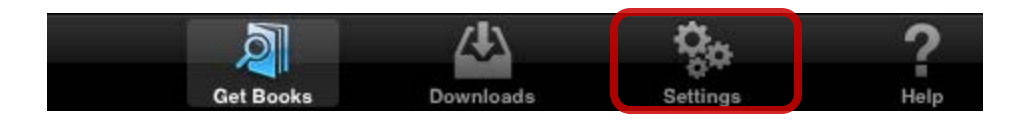

• Enter your Adobe ID and password and tap the **Authorize** button.

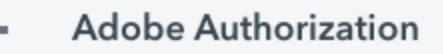

To use this eBook, you must first authorize this application with an Adobe ID.

#### Please enter your Adobe ID

Adobe ID (email address)

Password

#### Forgot password?

**Authorize** 

• Tap on the menu button.  $\mathbf{E}$ 

• Tap **Add a Library**.

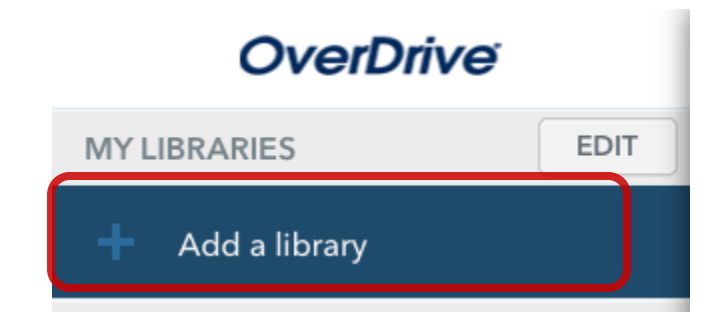

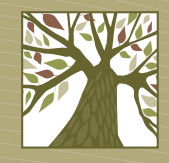

• Type in a zipcode and then tap **Search**.

• Tap your library's name in the list of results.

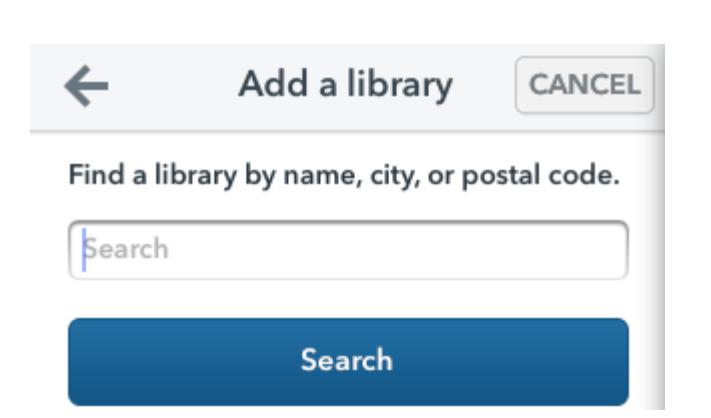

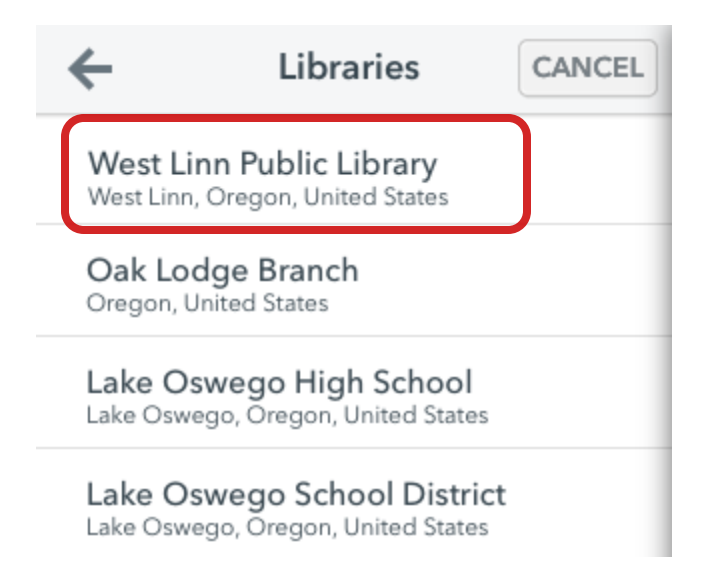

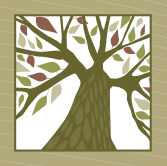

• Tap on **Oregon Digital Library Consortium**. You'll be taken to the Library2Go website.

CANCEL ← West Linn Public Library 1595 Burns St, West Linn, Oregon, **Library Systems Oregon Digital Library** Consortium

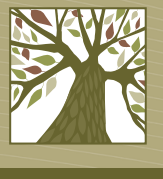

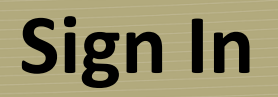

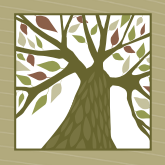

• It's a good idea to always sign in before you search so that you see books only available to Clackamas County patrons.

• Tap the **Account** button or the **Sign In** link in the upper right corner.

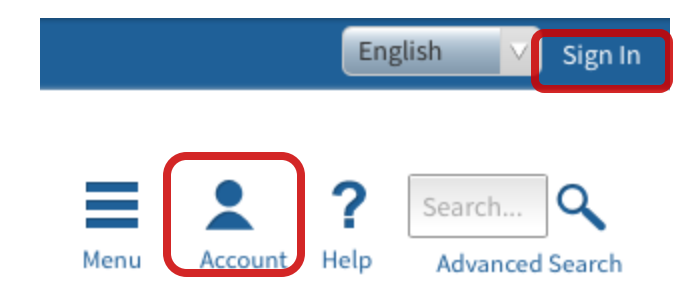

### **Sign In**

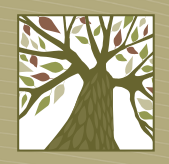

• Choose your library system: **Libraries in Clackamas County**

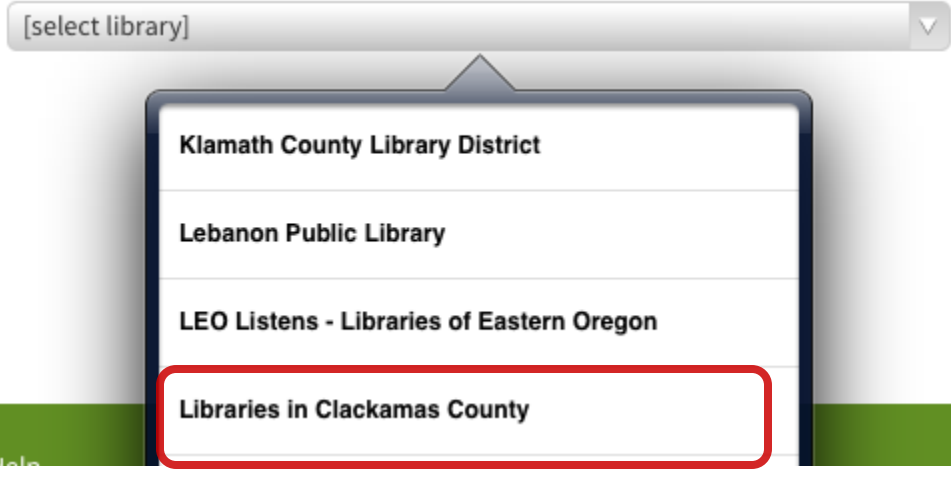

## **Sign In**

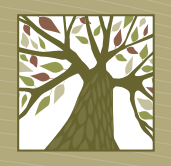

- Enter your library card number and PIN (usually the last four digits of your phone number).
- Tap the **Sign in** button.

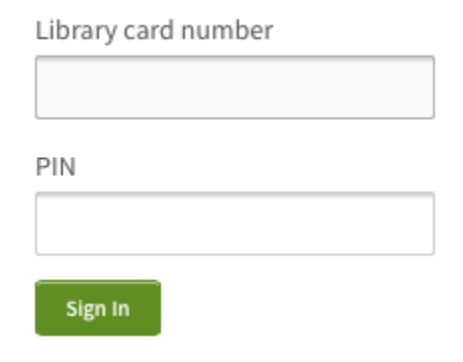

#### **Account Settings**

- The first time you log in you'll want to change a few settings.
- Tap the **Account** icon, then tap **Settings**.
- Choose your default lending periods then tap **Save**.

#### **Settings**

Note: Please remember to 'Save' your changes before leaving this page.

#### Set your default lending options below

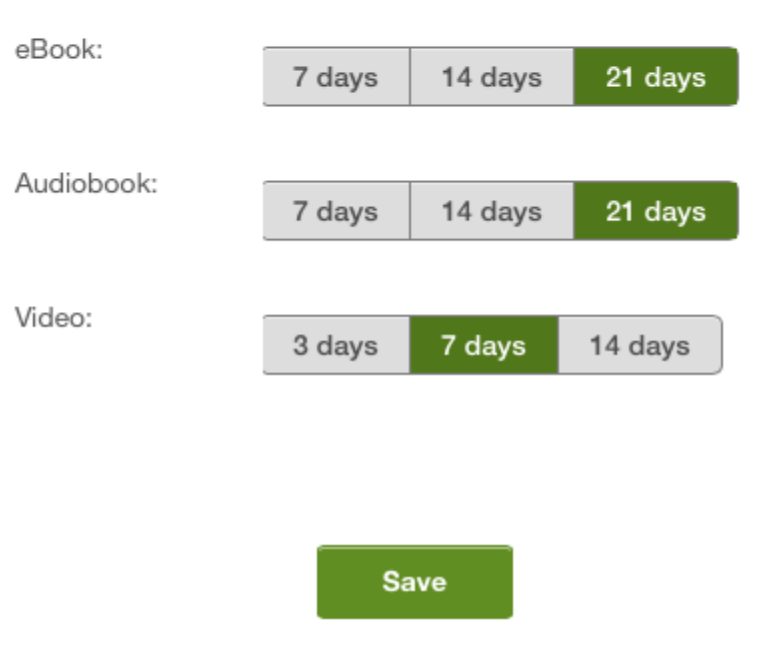

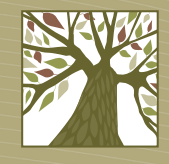

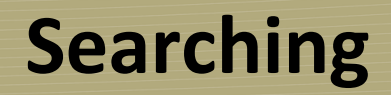

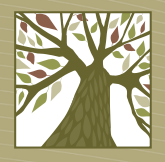

• If you know what you want you can search for the title or author you are looking for.

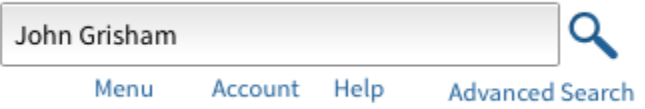

#### **Browsing**

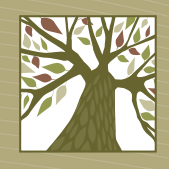

- If you'd rather browse you can choose from such categories as mystery, romance, travel, or cooking.
- To see these categories tap the Library2Go logo or tap on **Menu**.

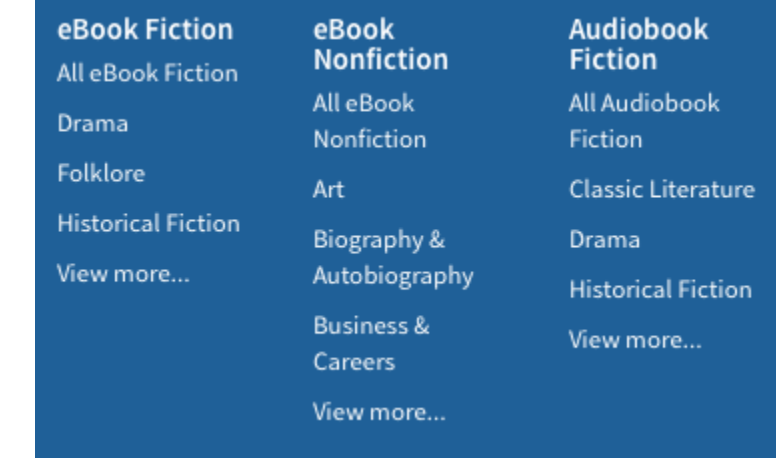

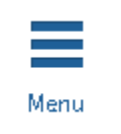

#### **Search Results**

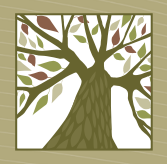

• The search results screen will look like this:

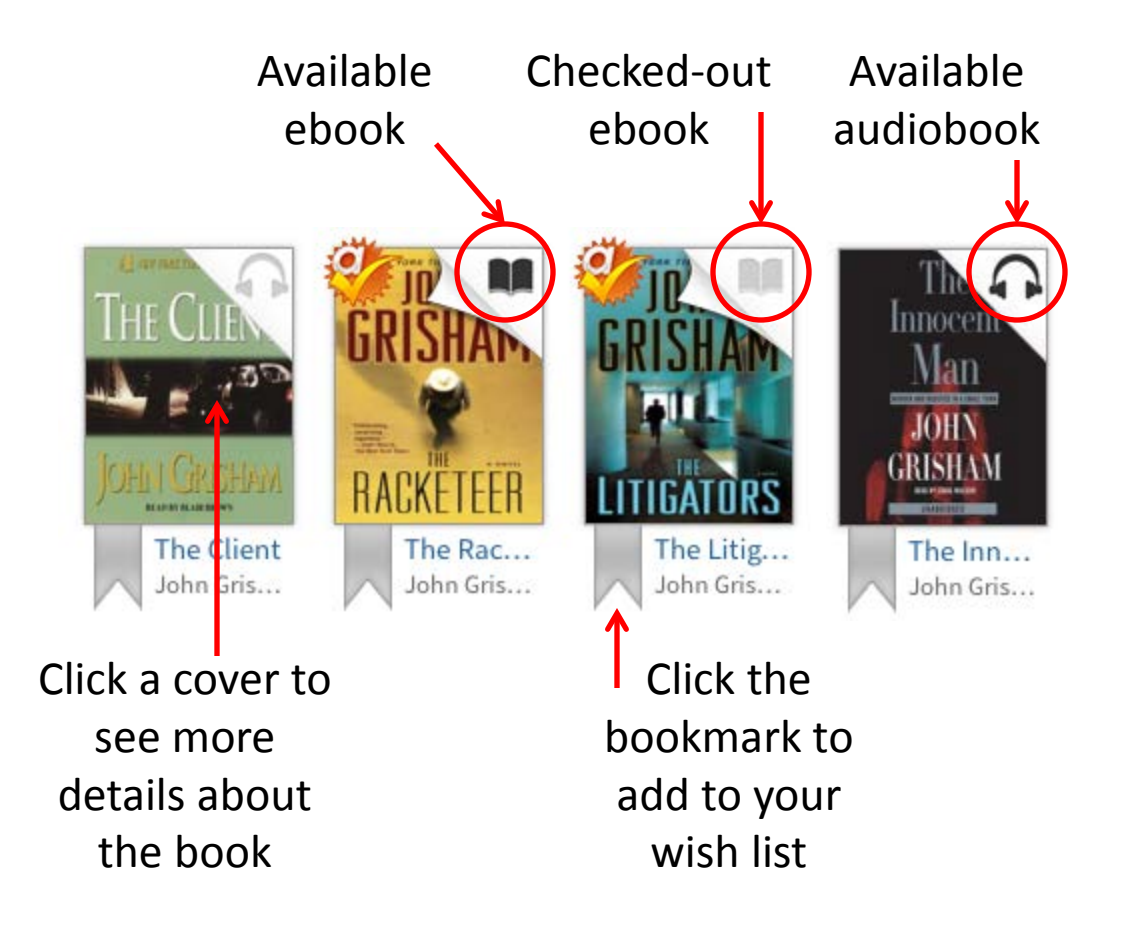

#### **Narrowing Your Results**

 $\vee$ 

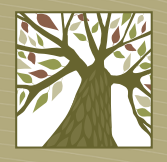

Sort By: Relevancy

Filter search by:

eBook

Audiobook

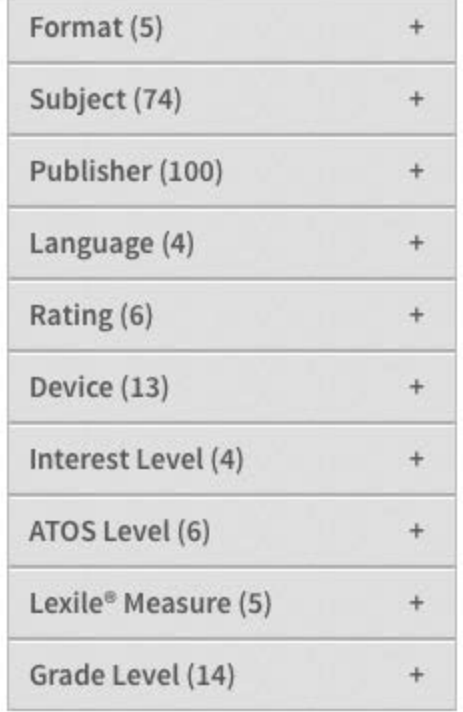

• When looking at the list of titles you can further narrow your results using the filters on the left side of the page.

#### **Narrowing Your Results**

- By default you will see all titles that match your criteria. To see only the books that are available for checkout right now, choose **Only titles with copies available** from the Show Me drop-down menu.
- Search Show Me: My library's collection 1-20 of 1003 My library's collection Only titles with copies available **Additional titles to recommend**

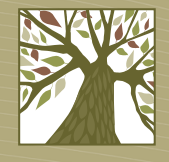

#### **Placing a Hold**

- If all copies of a book are checked out, you can put a hold on the book. Tap the **Place Hold** button.
- Enter an e-mail address where you can be notified when your hold is available. Then tap the **Place a Hold** button.

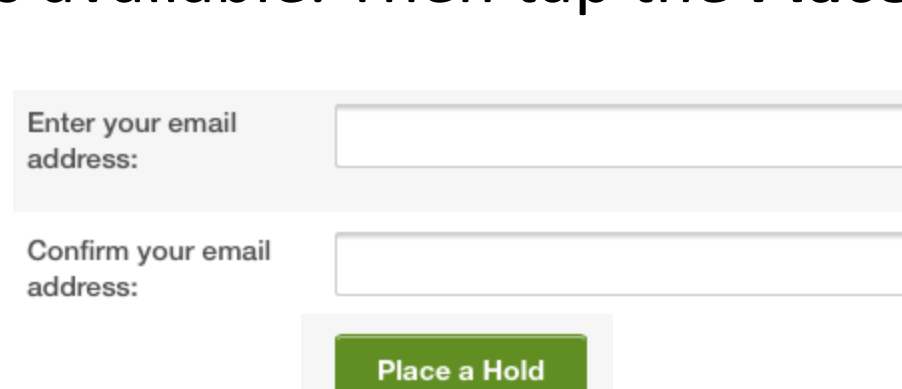

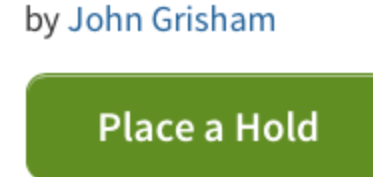

\*\*\*\*\*

The Litigators

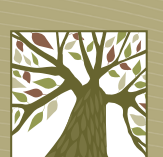

#### **Checking Out**

- When you find a book you want to check out, tap the **Borrow** button.
- If you are not already signed in to your account you will be prompted to do so.

#### **The Racketeer**

by John Grisham

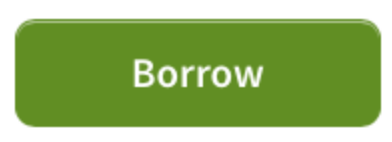

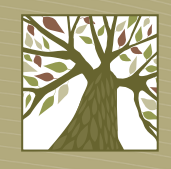

#### **Downloading**

- Tap the **Download** button then choose your format. (Not sure which format to choose? Refer back to pages 2-3.)
- Tap the **Confirm & Download** link.

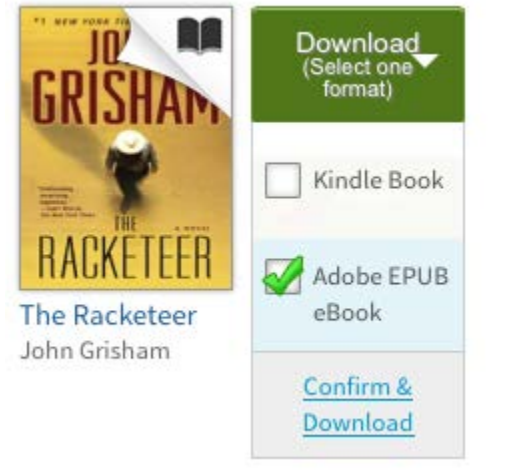

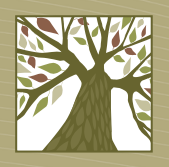

#### **Downloading - Kindle**

- If you chose the Kindle format you will be taken to the Amazon website where you will tap the **Get Library Book** button.
- The ebook will show up in your Kindle Fire's bookshelf.

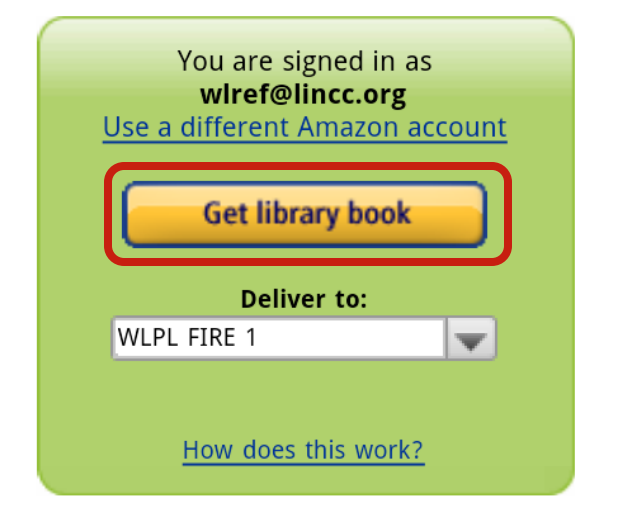

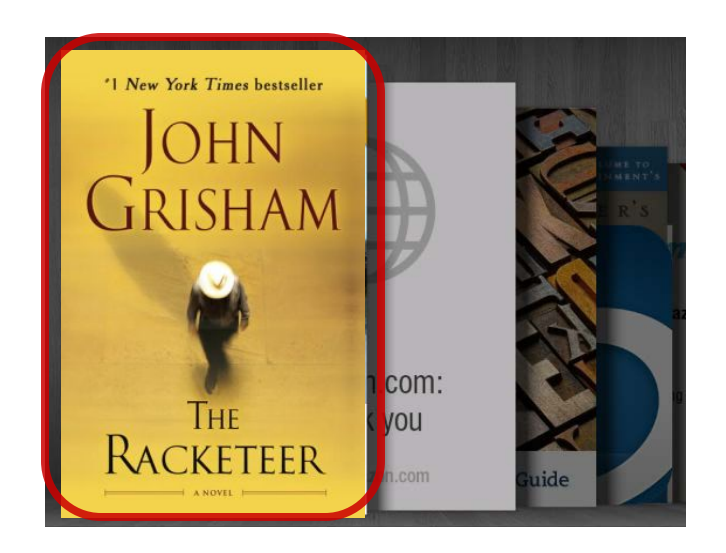

## **Downloading – EPUB, PDF, MP3**

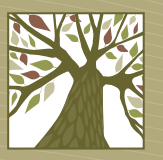

- If you chose the EPUB or PDF format or an MP3 audiobook, the book will download into the OverDrive Media Console app.
- Tap the cover to read or listen to the book.

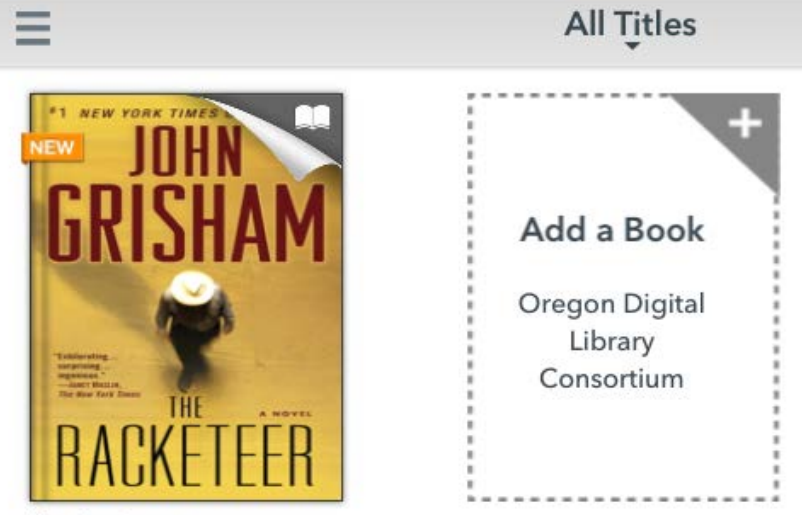

**The Racketeer** John Grisham Expires in 21 days

#### **Downloading – OverDrive READ**

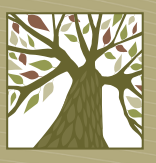

- To select the OverDrive READ format click the **Read** button.
- The ebook will open in your browser for you to read.

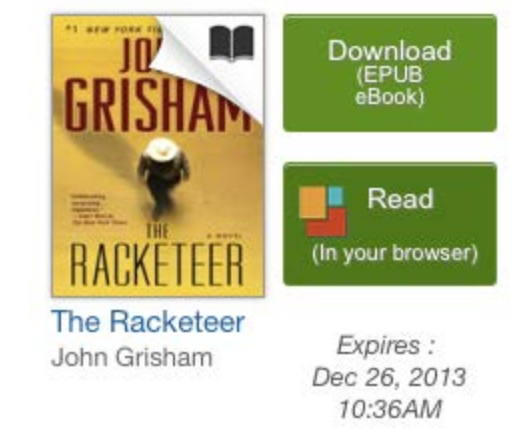

#### **Downloading – OverDrive READ**

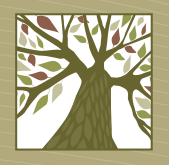

- You will need to create a bookmark in your browser to access OverDrive READ books offline (i.e. when you don't have internet access).
- With the OverDrive READ book open in the browser, add a bookmark and call it something you'll remember, such as the title of the book.

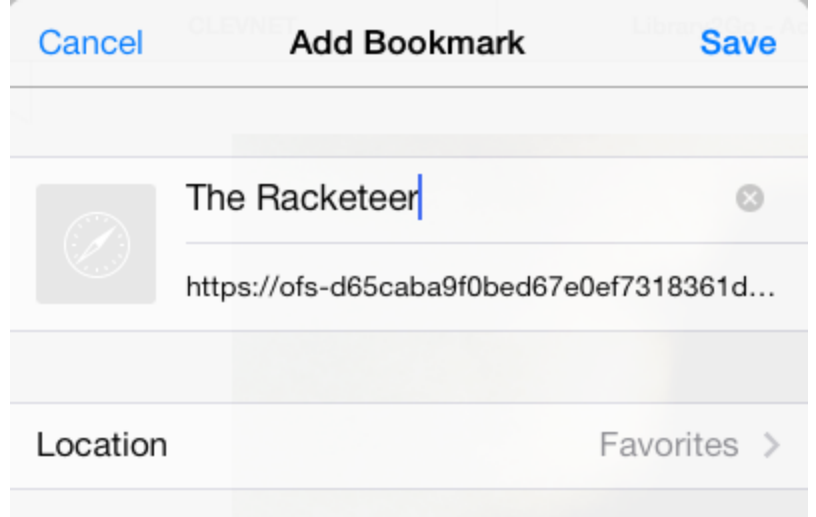

#### **Downloading – OverDrive READ**

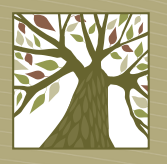

- To read your OverDrive READ book offline later, go to your browser's bookmarks and tap the bookmark for your book. Enjoy!
- When an OverDrive READ title expires you will be directed to this message:

The title you are trying to view is protected and not available while signed out. Sign in to view your Bookshelf.

#### **Returning Kindle Books Early**

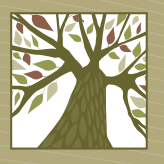

- On Amazon.com go the **Manage Your Kindle**  section, then choose **Return this book** under the **Actions** menu for the book.
- Tap **Yes** to finish the return process.

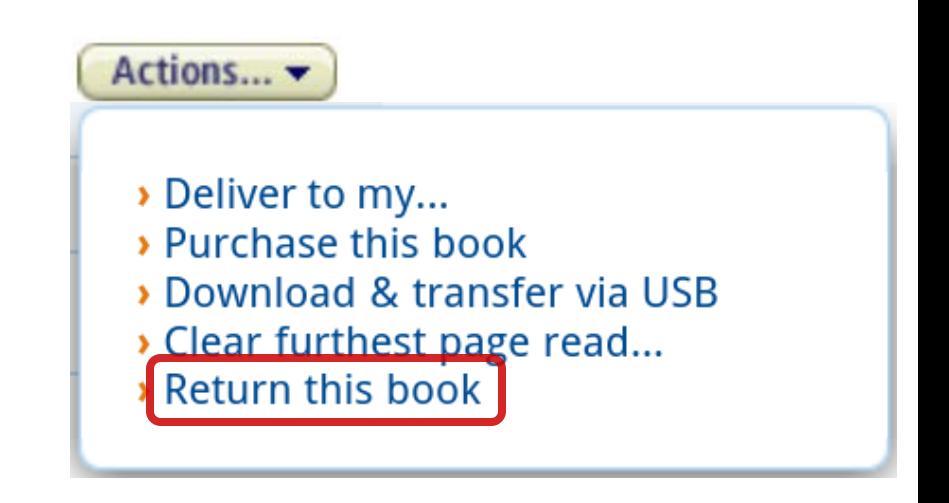

#### **Return Loan Confirmation**

Title: Abide with Me: A Novel Author:Strout, Elizabeth

Are you sure you want to return this Library Loan Ebook?

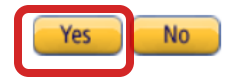

## **Returning EPUB/PDF Books Early**

- In the OverDrive Media Console app go to your bookshelf and press and hold your finger on the book cover.
- Tap **Return**.

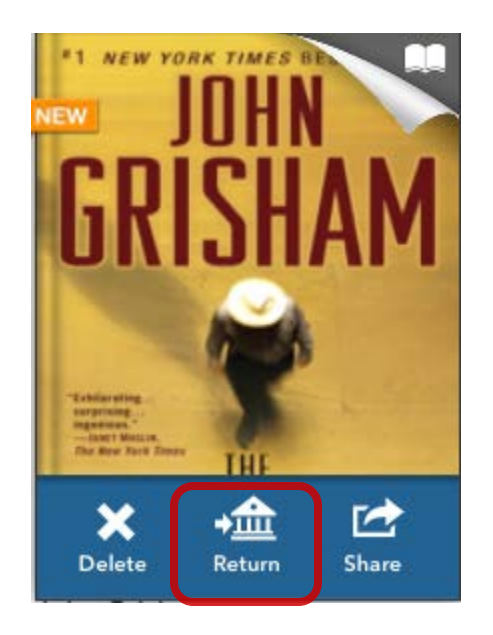

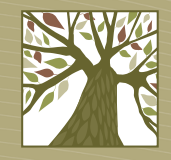

## **Returning OverDrive READ Books Early**

• On the Library2Go website click the **Account** link. Click the **Return Title** button for the book you want to return.

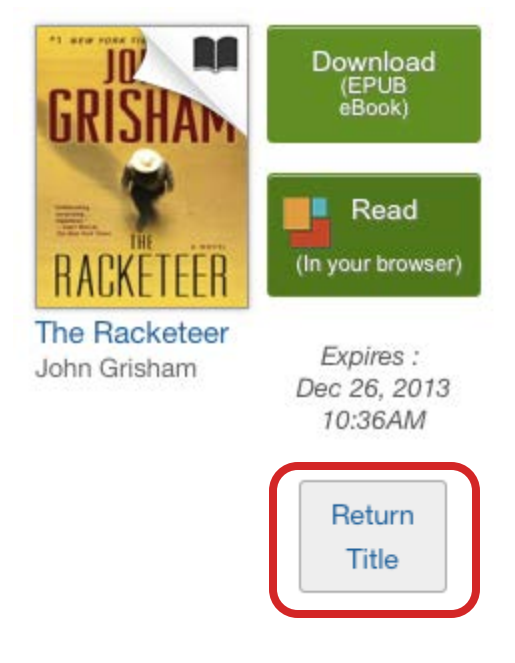